# **ภาคผนวก 3 การโอนข้อมูลพนักงานจากแฟ้ม Excel**

#### *วัตถุประสงค ์*

เพื่อให้ผู้ใช้งานสามารถท าการโอนข้อมูลพนักงานจากแฟ้ม Excel เข้าสู่โปรแกรมเงินเดือนได้

# **การโอนข้อมลู พนกังานจากแฟ้ม Excel**

นำเข้าประวัติพนักงานจาก Excel เป็นตัวช่วยสำหรับการเพิ่มข้อมูลต่างๆ ของพนักงานที่มีจำนวนพนักงานมาก โดยข้อมูลที่ ใช้นำเข้า เช่น ชื่อ-นามสกุล , เลขที่บัตรประชาชน, วันเดือนปีเกิด, อัตราเงินเดือน ,วันที่เริ่มงาน, วิธีการหักภาษี และอื่นๆ อีกมากมาย ตามฟอร์ม Excel ที่มีกำหนดไว้

โดยการนำเข้าข้อมูล จาก Excel จะเป็นการนำเข้าข้อมูลพนักงานหลายคนเข้าพร้อมกัน ช่วยลดขั้นตอนการบันทึกประวัติ พนักงานในโปรแกรม โดยท่านสามารถนำเข้าข้อมูลต่างๆ ของพนักงาน จาก Excel ได้ด้วยตนเอง ซึ่งจะมีขั้นตอนดำเนินการ ดังนี้

- 1. จัดเตรียมข้อมูลตามโครงสร้างสำหรับการโอนข้อมูลพนักงานลงในแฟ้ม Excel ซึ่งจะแยกออกเป็น 4 ไฟล์ ประกอบด้วย
	- 1.1 แฟ้ม Excel สำหรับบันทึกข้อมูลสาขา
	- 1.2 แฟ้ม Excel สำหรับบันทึกข้อมูลแผนก
	- 1.3 แฟ้ม Excel สำหรับบันทึกข้อมูลตำแหน่ง
	- 1.4 แฟ้ม Excel สำหรับบันทึกข้อมูลพนักงาน

โดยให้ท่านท าการบันทึกข้อมูลตามโครงสร้างที่ก าหนดไว้ใน worksheet ชื่อ **BplusData** ของแฟ้ม Excel ท้งั 4ไฟล์ข้างต้น ซึ่งท่านสามารถอ่านรายละเอียดวิธีการกรอกข้อมูลจาก worksheet ชื่อ **คำอธิบาย** ในแฟ้ม Excel แต่ละไฟล์ได้

# **2. การน าเข้าข้อมูลสาขาจากแฟ้ม Excel**

2.1 เมื่อสู่เข้าโปรแกรมเงินเดือนแล้ว คลิก**การตั้งค่า**

2.2 เลือก **การตั้งค่า**  เลือก **ระบบเงินเดือน** เลือก **เมนูน าเข้า** เลือก **น าเข้าสาขา**

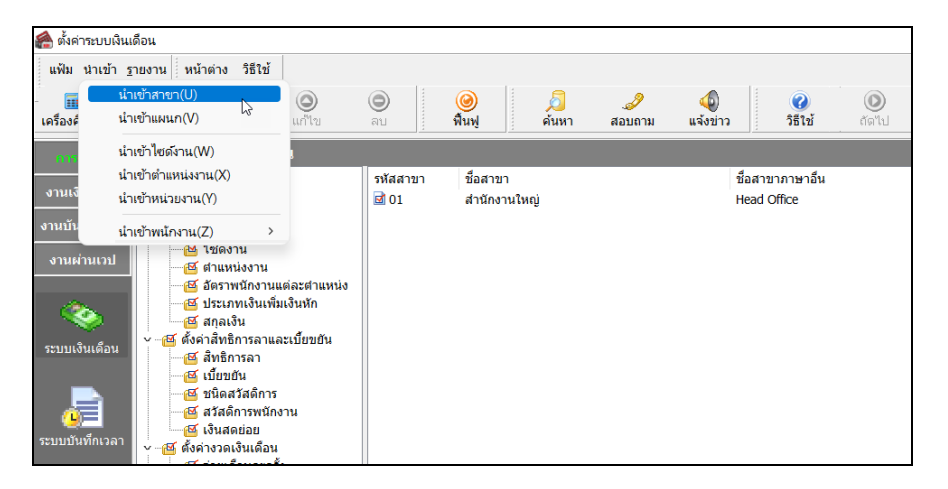

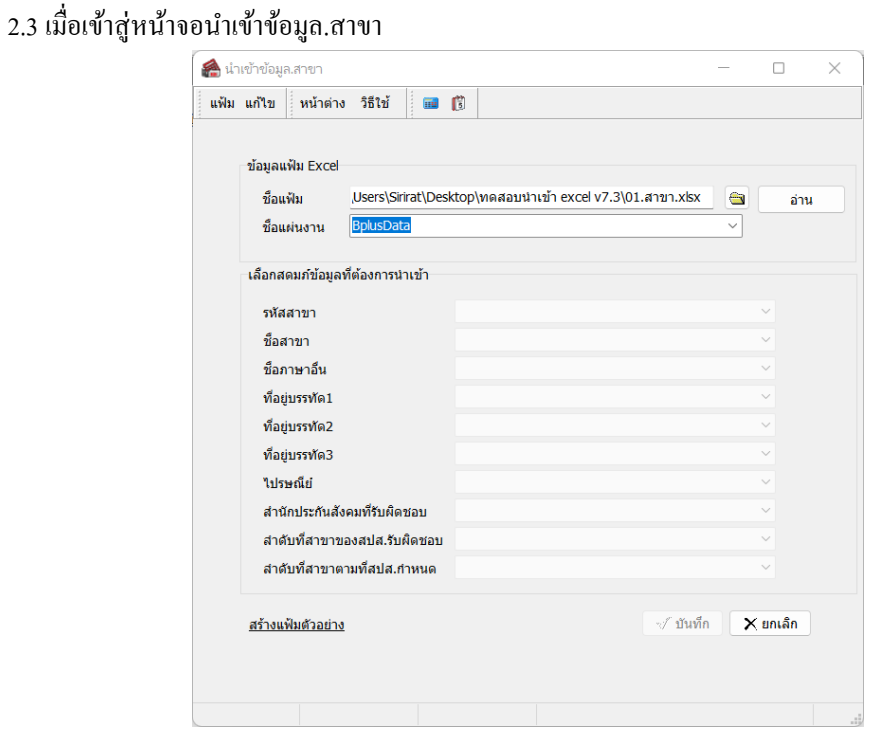

- **ชื่อแฟ้ม** ให้ระบุชื่อแฟ้ม Excel ที่บันทึกข้อมูลสาขา โดยคลิกปุ่ม <u>โฟล์เดอร์</u> ที่อยู่ท้ายช่องชื่อแฟ้ม เพื่อ browse หา แฟ้ม Excel ที่บันทึกข้อมูลสาขา

- **ชื่อแผ่นงาน** ให้เลือก Sheet ที่ต้องการนำเข้า จากนั้นคลิกปุ่ม <u>อ่าน</u>

2.4 จากนั้นโปรแกรมจะแสดงชื่อคอลัมน์ข้อมูลในแฟ้ม Excel ที่ต้องการนำเข้าข้อมูลสาขา โดยต้องเลือกชื่อคอลัมน์ ี ข้อมูลในแฟ้ม Excel ให้ตรงกับชื่อฟิลด์ที่ปรากฏในส่วนของเลือกสดมภ์ที่ต้องการนำเข้าดังรูป จากนั้นคลิก <u>ปุ่มบันทึก</u> โปรแกรมจะทำ การน าเข้าข้อมูลสาขาจากแฟ้ม Excel ที่บันทึกข้อมูลสาขาเข้าสู่ระบบเงินเดือน

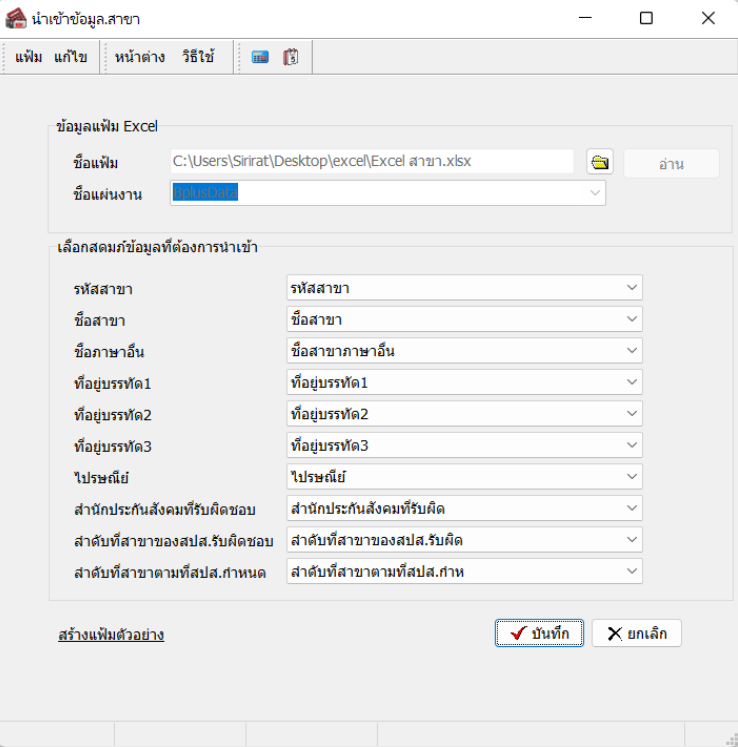

2.6 เมื่อโปรแกรมท าการน าเข้าข้อมูลสาขาเรียบร้อยแล้ว จะแสดงข้อความแจ้งว่า **น าเข้าเรียบร้อยแล้ว**และเก็บ รายละเอียดการนำเข้าในแฟ้ม Import.log ถ้าต้องการดูรายละเอียดในแฟ้ม Import.log ให้คลิกปุ่ม <u>Yes</u> แต่ถ้าไม่ต้องการดูรายละเอียด ในแฟ้ม Import.logให้คลิกปุ่ ม **No**

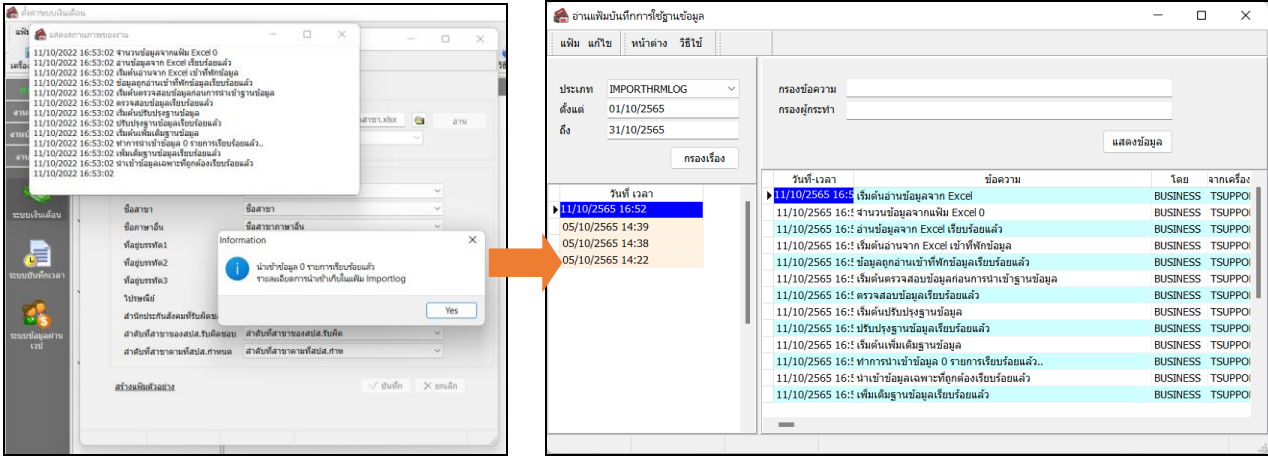

**3. การน าเข้าข้อมูลแผนกจากแฟ้ม Excel**

3.1 เมื่อสู่เข้าโปรแกรมเงินเดือนแล้ว คลิก **การตั้งค่า**

3.2 เลือก **การตั้งค่า**  เลือก**ระบบเงินเดือน** เลือก **น าเข้า** เลือก **น าเข้าแผนก**

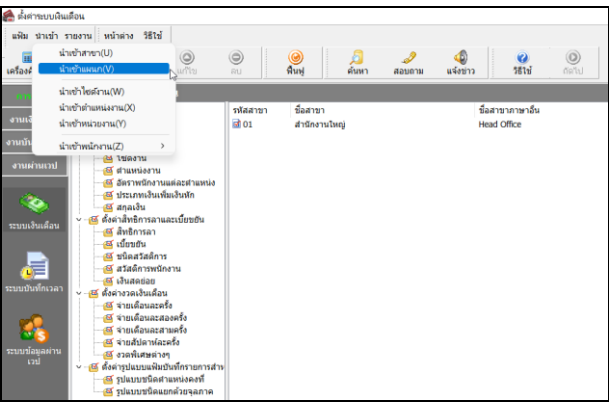

3.3 เมื่อเข้าสู่หน้าจอนำเข้าข้อมูล.แผนก

- **ชื่อแฟ้ม** ให้ระบุชื่อแฟ้ม Excel ที่บันทึกข้อมูลแผนก โดยคลิกปุ่ ม **โฟล์เดอร์**ที่อยู่ท้ายช่องชื่อแฟ้ม เพื่อ browse หาแฟ้ม Excel ที่บันทึกข้อมูลแผนก

- **ชื่อแผ่นงาน** พิมพ์กำว่า **Bplusdata** จากนั้นกลิกปุ่ม <u>อ่าน</u>

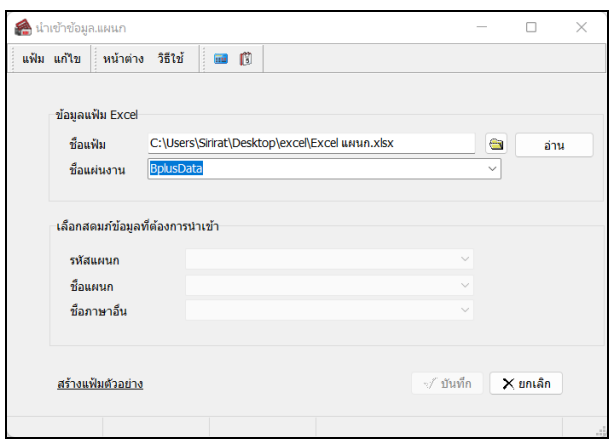

่ 3.4 จากนั้น โปรแกรมจะแสดงชื่อคอลัมน์ข้อมูลในแฟ้ม Excel ที่ต้องการนำเข้าข้อมูลแผนก โดยต้องเลือกชื่อคอลัมน์ข้อมูล ่ ในแฟ้ม Excel ให้ตรงกับชื่อฟิลด์ที่ปรากฏในส่วนของเลือกสดมภ์ที่ต้องการนำเข้าดังรูป จากนั้นคลิกปุ่ม <u>บันทึก</u> โปรแกรมจะทำการ น าเข้าข้อมูลแผนกจากแฟ้ม Excel ที่บันทึกข้อมูลแผนกเข้าสู่ระบบเงินเดือน

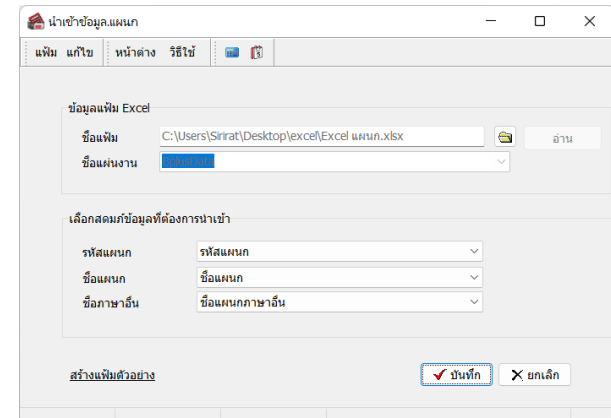

3.5 เมื่อโปรแกรมท าการน าเข้าข้อมูลแผนกเรียบร้อยแล้ว จะแสดงข้อความแจ้งว่า **น าเข้าเรียบร้อยแล้ว**และเก็บรายละเอียด การน าเข้าในฐาน Log ให้คลิกปุ่ ม **Yes**

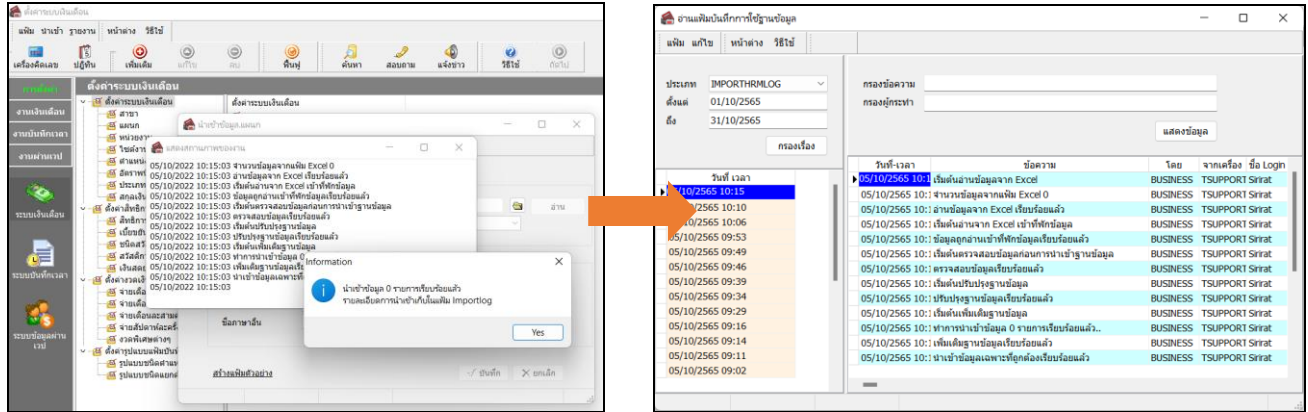

## **4. การโอนข้อมูล Excel ต าแหน่งงาน**

4 .1 เมื่อสู่เข้าโปรแกรมเงินเดือนแล้ว คลิก **การตั้งค่า**

4.2 หน้าจอ**การตั้งค่า**  เลือก **ระบบเงินเดือน** เลือก **น าเข้า**  เลือก **น าเข้าต าแหน่งงาน**

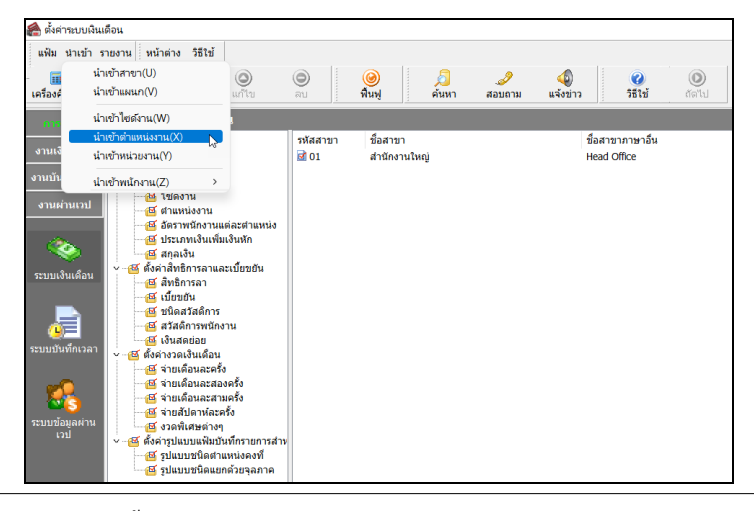

4.3เมื่อเข้าหน้าจอน าเข้าข้อมูล.ต าแหน่งงาน

- **ชื่อแฟ้ม** ให้ระบุชื่อแฟ้ม Excel ที่บันทึกข้อมูลตำแหน่งงาน โดยคลิกปุ่ม <u>โฟล์เดอร์</u> ที่อยู่ท้ายช่องชื่อแฟ้ม เพื่อ browse หา แฟ้ม Excel ที่บันทึกข้อมูลตำแหน่งงาน

- **ชื่อแผ่นงาน** พิมพ์กำว่า **Bplusdata** จากนั้นกลิกปุ่ม <u>อ่าน</u>

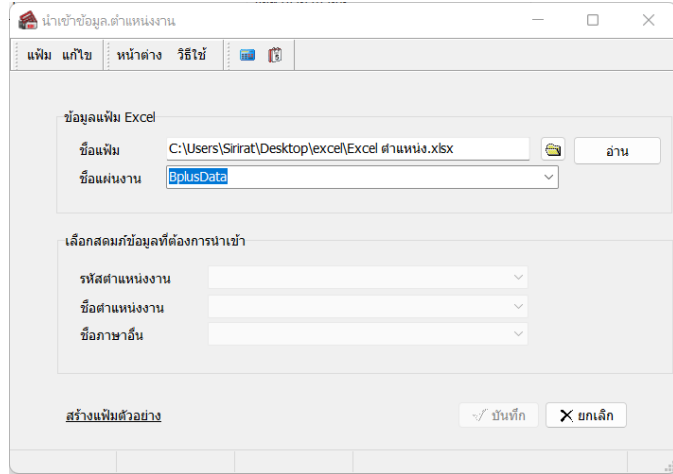

4.4 จากนั้น โปรแกรมจะแสดงชื่อคอลัมน์ข้อมูลในแฟ้ม Excel ที่ต้องการนำเข้าข้อมูลตำแหน่งงาน โดยต้องเลือกชื่อคอลัมน์ ี ข้อมูลในแฟ้ม Excel ให้ตรงกับชื่อฟิลด์ที่ปรากฏในส่วนของเลือกสดมภ์ที่ต้องการนำเข้าดังรูป จากนั้นคลิกปุ่ม <u>บันทึก</u> โปรแกรมจะทำ การนำเข้าข้อมูลตำแหน่งงานจากแฟ้ม Excel ที่บันทึกข้อมูลตำแหน่งงานเข้าสู่ระบบเงินเดือน

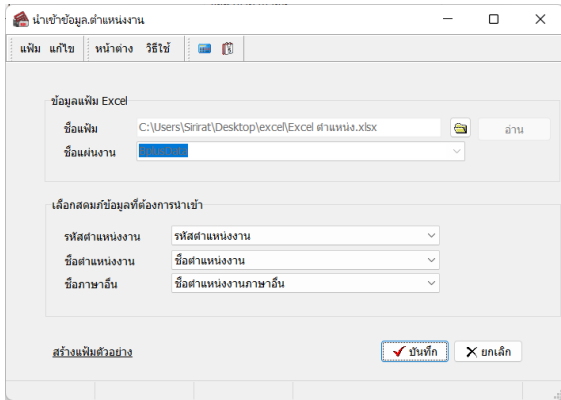

4.5 เมื่อโปรแกรมท าการน าเข้าข้อมูลแผนกเรียบร้อยแล้ว จะแสดงข้อความแจ้งว่า **น าเข้าเรียบร้อยแล้ว**และเก็บรายละเอียด การน าเข้าในฐาน Log ให้คลิกปุ่ ม **Yes**

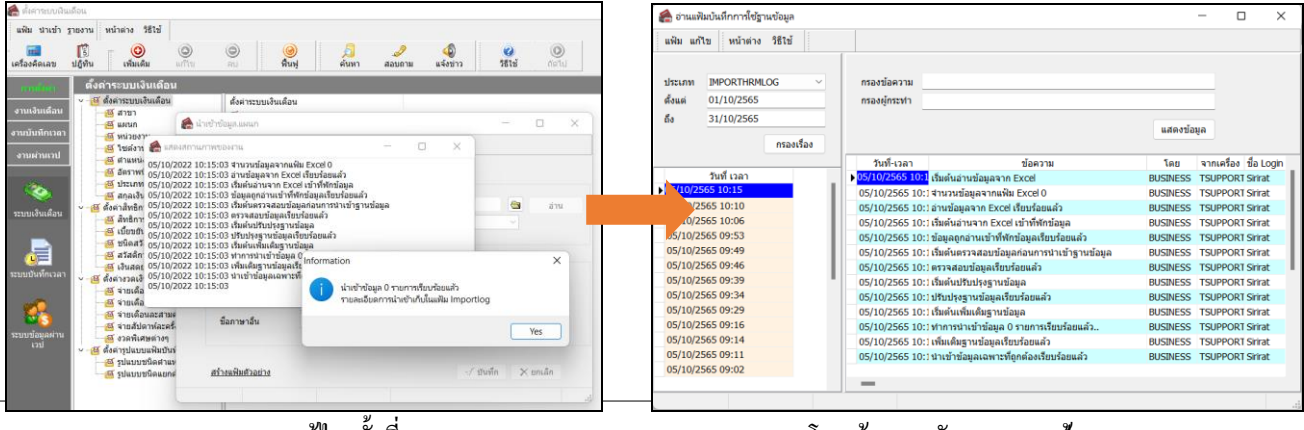

- **5. การโอนข้อมูล Excel ประวัติพนักงาน**
	- **5.1 สร้าง File Excel ต้นแบบ :** เพื่อท าการสร้าง Excel ต้นแบบในการบันทึกของพนักงานที่จะน าเข้า โดยมีรายละเอียด ดงัน้ี
		- คลิกหน้าจอ **การตั้งค่า** ->คลิกเมนูย่อย **ระบบเงินเดือน** ->คลิกปุ่ ม **เพิ่มเติม** -> เลือก **เพิ่มประวัติพนักงาน** ->คลิก เมนู **แฟ้ม** ->เลือก **น าเข้าแฟ้มประวัติพนักงานจากแฟ้ม Excel**

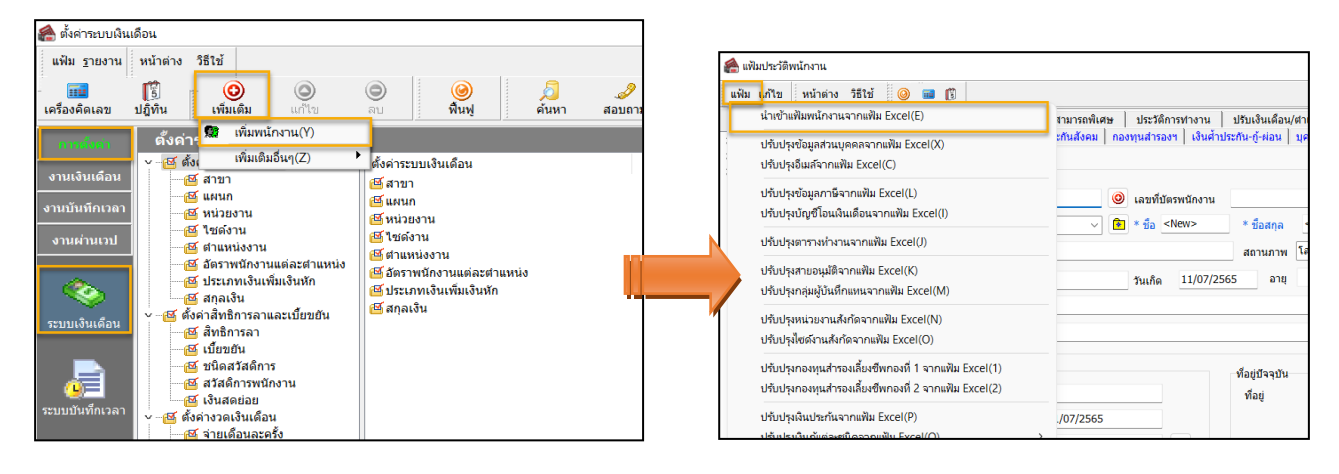

 คลิกไอคอน **สร้างแฟ้มตัวอย่าง** ->โปรแกรมจะให้หาที่ Save File -> ก าหนดชื่อ File ที่ต้องการ -> คลิก **Save หรือ บันทึก**

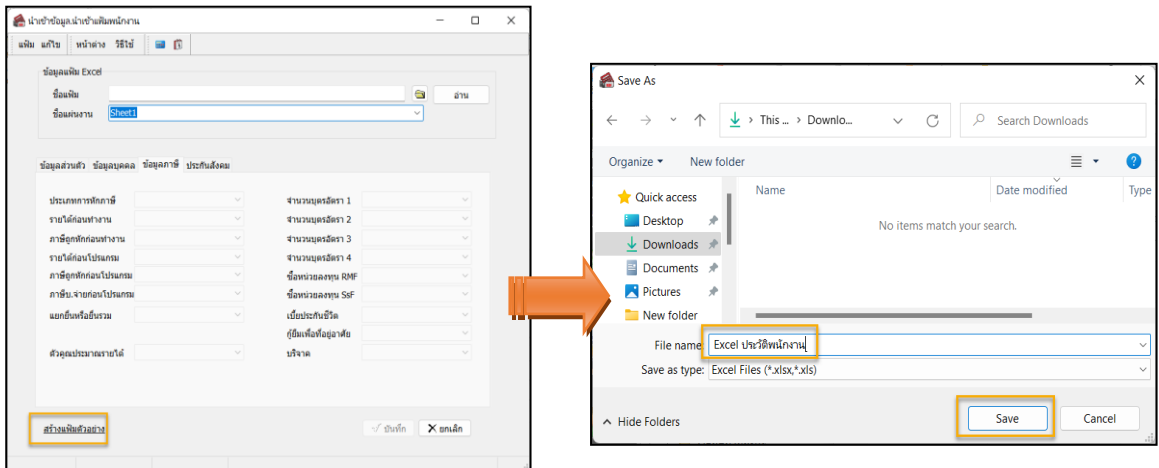

 $\triangleright$  เมื่อคำเนินการแล้ว โปรแกรมจะทำการสร้าง File Excel ต้นแบบในการนำเข้าข้อมูลพนักงานให้

# **5.2 บันทึกข้อมูลต่างๆ ใน File Excel :**

ี เมื่อทำการสร้าง File Excel ต้นแบบเรียบร้อยแล้ว ข้อมูลใน Excel จะมีให้บันทึกตามคอลัมน์ต่างๆ โดยแนะนำให้ทำการระบุ รายละเอียดตามคา อธิบาย ดงัน้ี

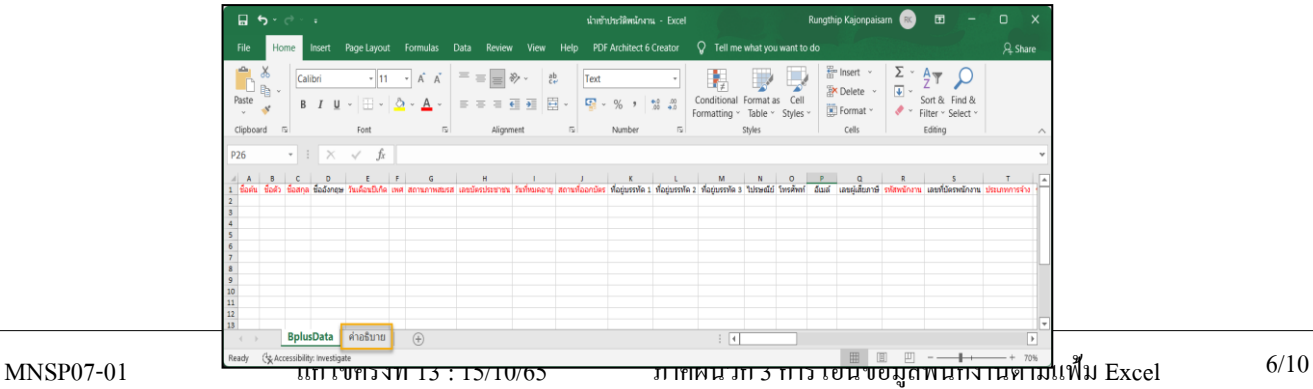

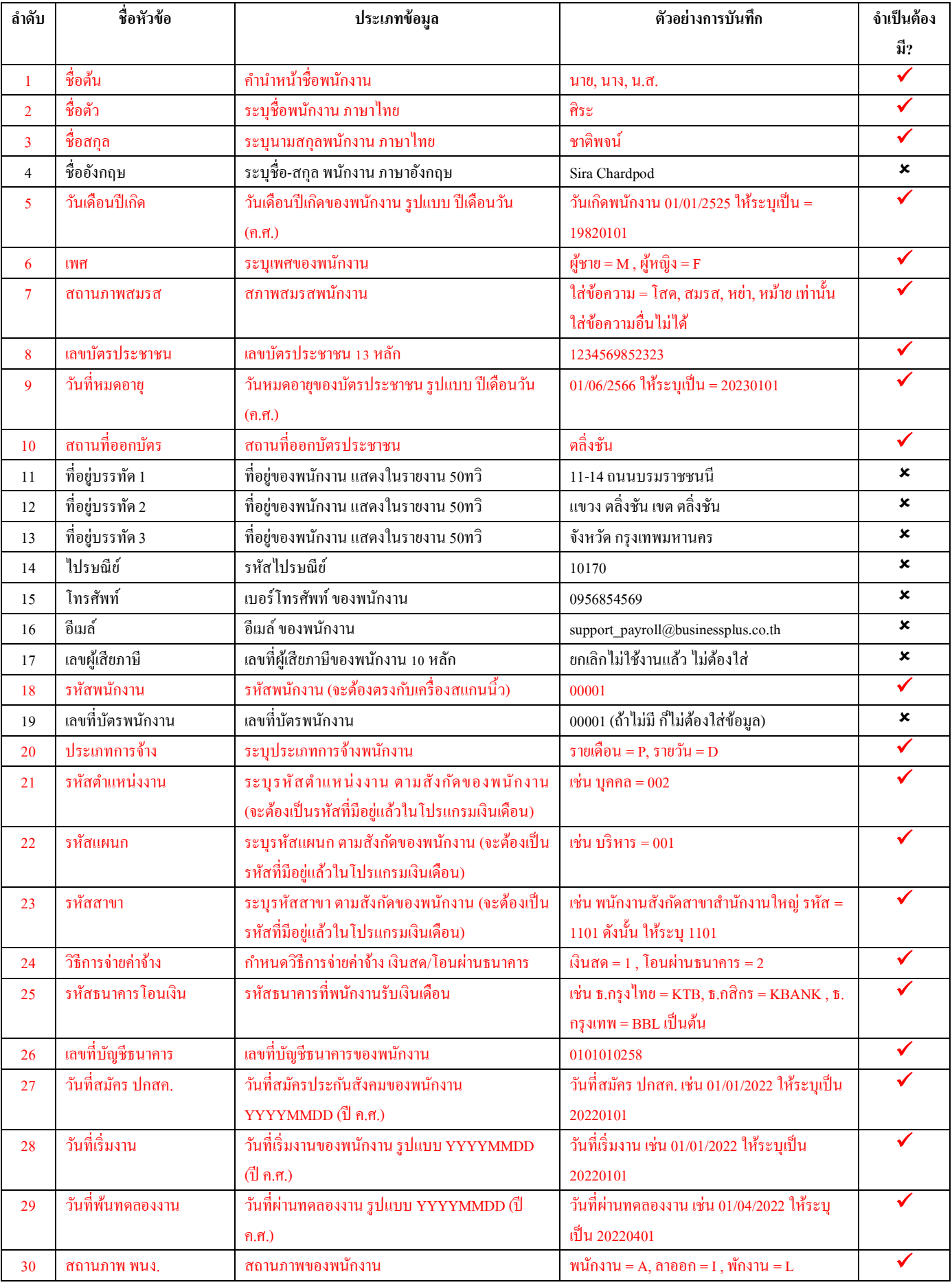

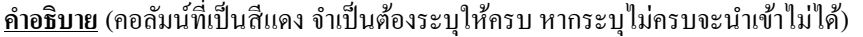

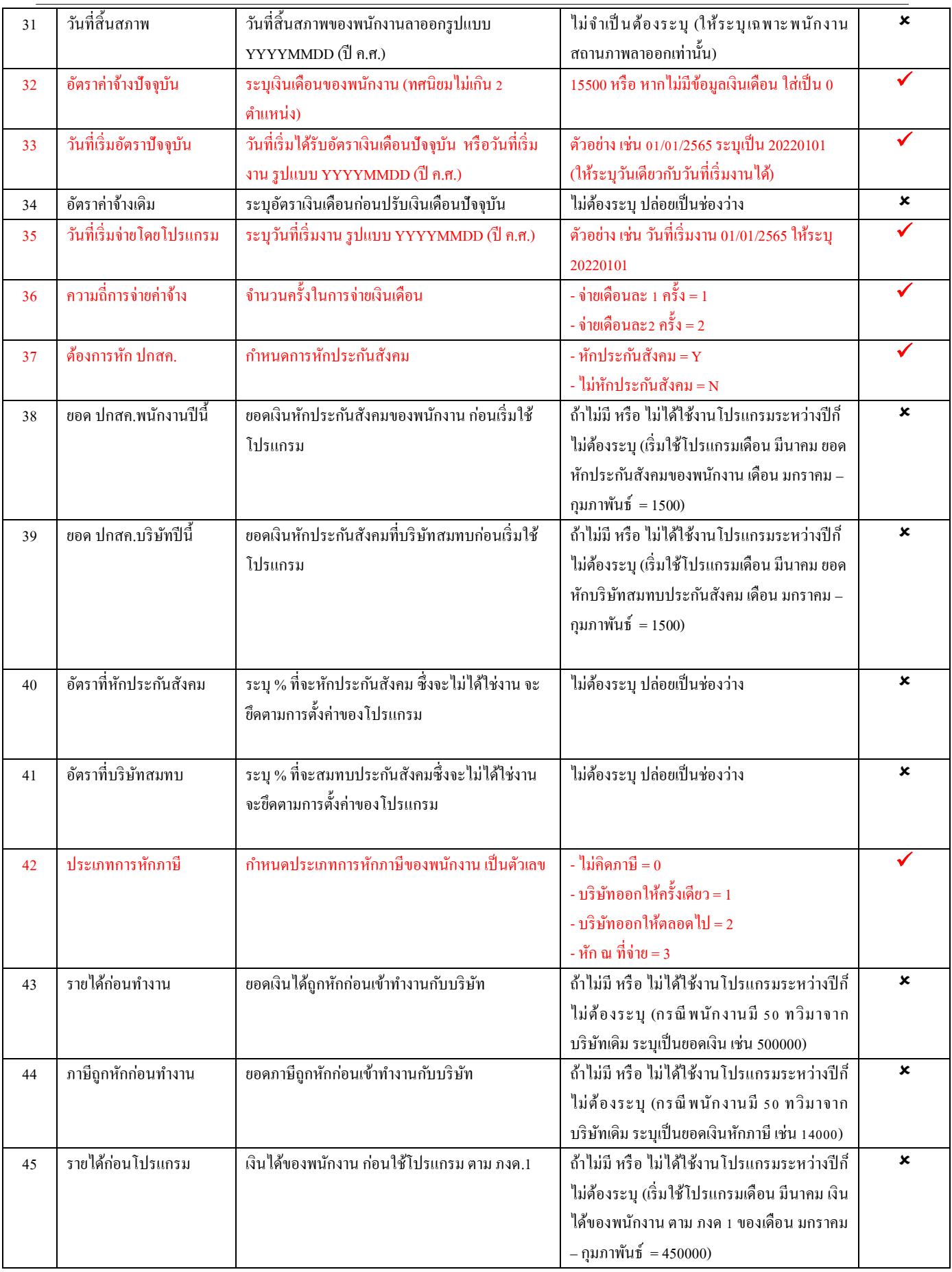

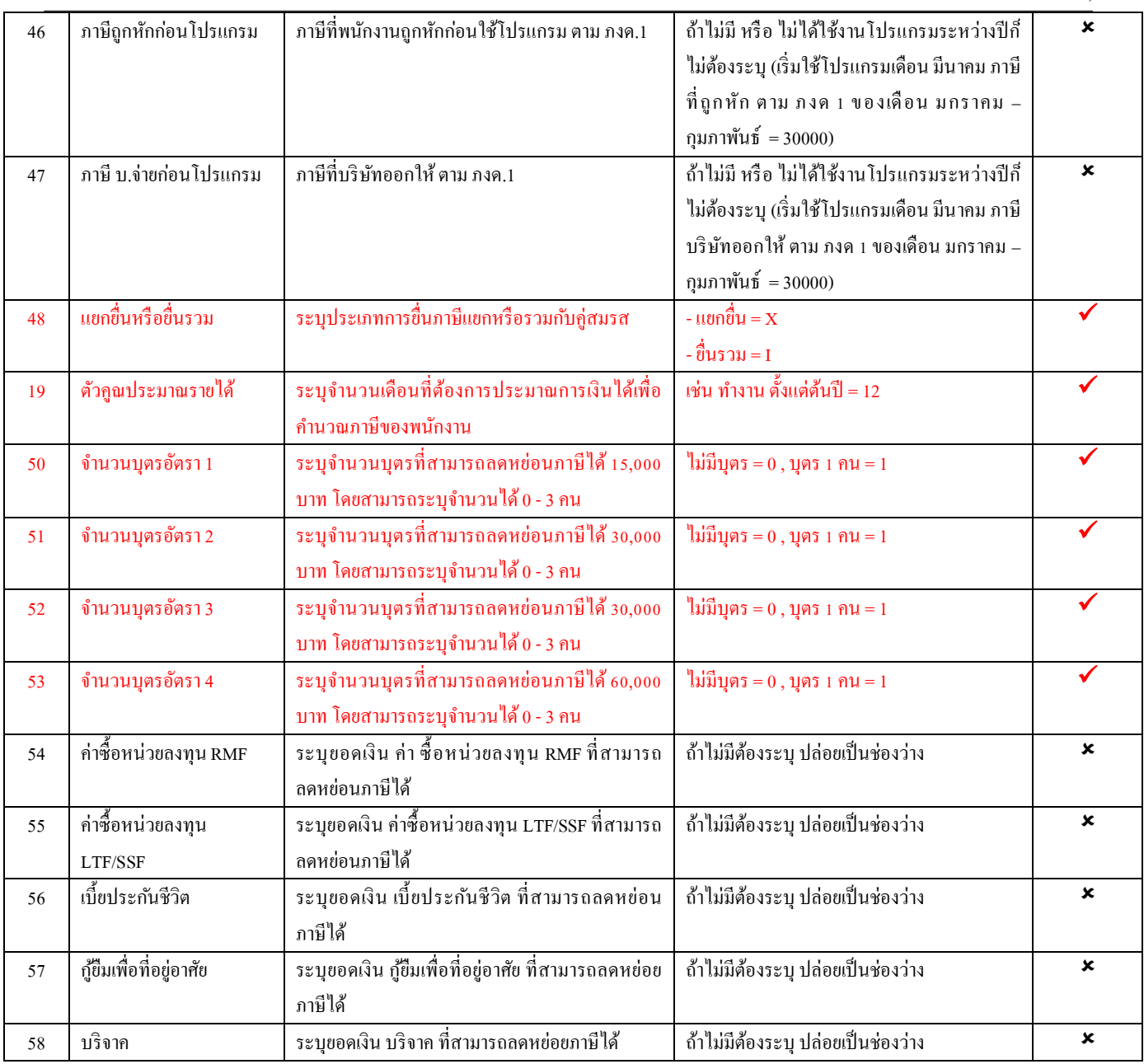

- **5.3 ขั้นตอนน าเข้า Excel ประวัติพนักงาน :** เมื่อบันทึกข้อมูลต่างๆ ของพนักงานลงฟอร์ม Excel ตน้ ฉบบัครบถว้นแลว้น้นั จะเป็ นการน าข้อมูลจาก Excel เข้าระบบ Business Plus HRM แทนการบันทึกประวัติพนักงานทีละคนในระบบ คลิกหน้าจอ **การตั้งค่า** ->คลิกเมนูย่อย **ระบบเงินเดือน** ->คลิกปุ่ ม **เพิ่มเติม** -> เลือก **เพิ่มประวัติพนักงาน** ->คลิก
	- เมนู **แฟ้ม** ->เลือก **น าเข้าแฟ้มประวัติพนักงานจากแฟ้ม Excel** ->กา หนดรายละเอียด ดงัน้ี

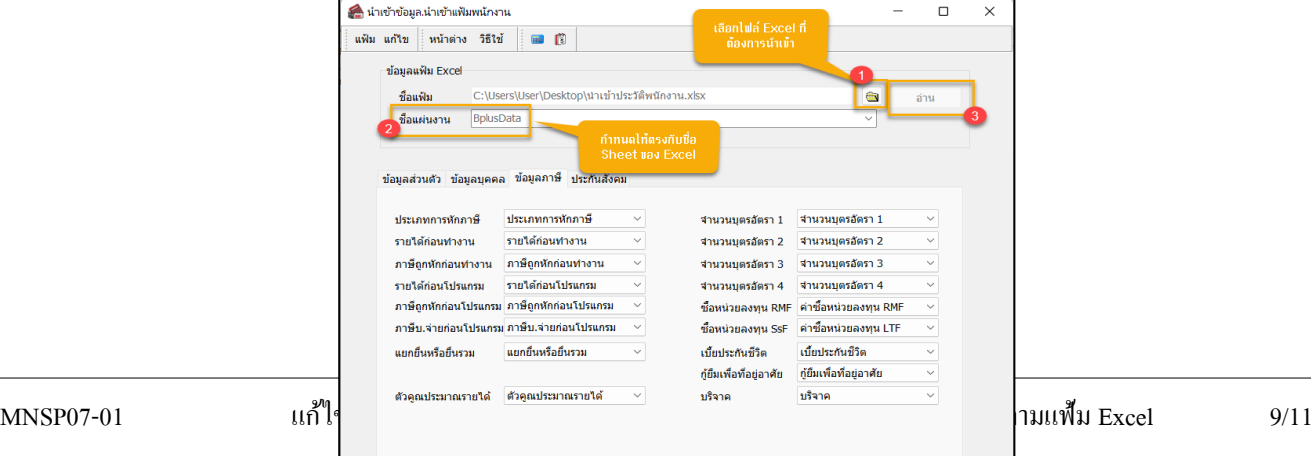

 $\left| \frac{1}{2} \right|$   $\left| \frac{1}{2} \right|$   $\left| \frac{1}{2} \right|$   $\left| \frac{1}{2} \right|$   $\left| \frac{1}{2} \right|$ 

 $\mathsf{l}$ 

 เมื่อโปรแกรมท าการน าเข้าข้อมูลแผนกเรี ยบร้อยแล้ว จะแสดงข้อความแจ้งว่า **น าเข้าเรียบร้ อยแล้ ว** และเก็บ รายละเอียดการนำเข้าในฐาน Log ให้คลิกปุ่ม <u>Yes</u>

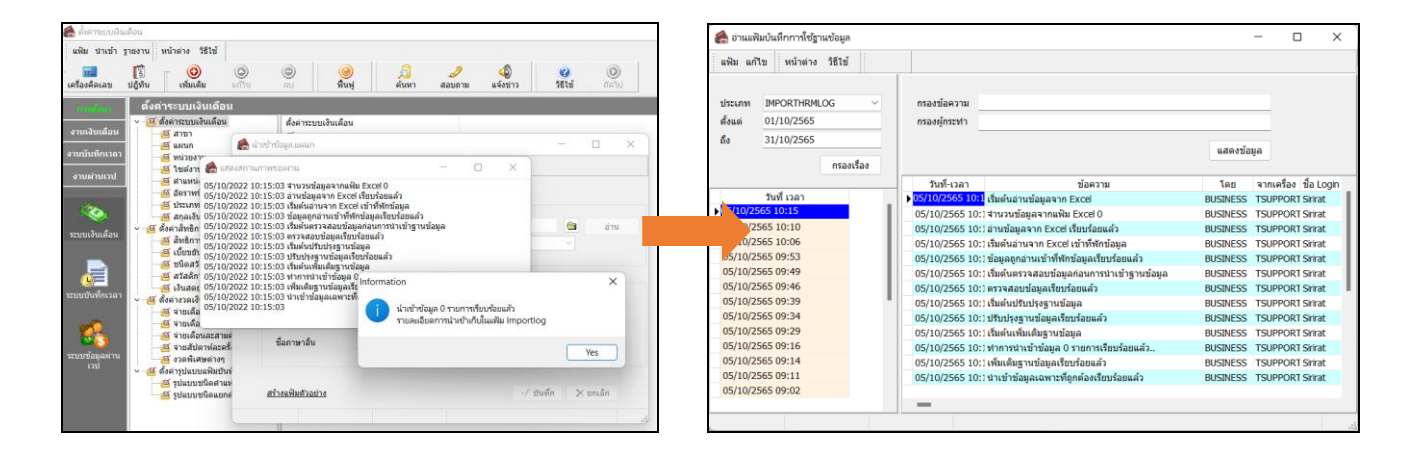

**5.4 การตรวจสอบข้อมูลหลังจากน าเข้า :**หลังจากที่น าเข้าประวัติพนักงานจาก Excel แล้ว สามารถตรวจสอบรายละเอียด ของพนักงานแสดงถูกต้องหรือไม่

 คลิกหน้าจอ **การตั้งค่า** ->คลิกเมนูย่อย **ระบบเงินเดือน** ->คลิก **สาขา หรือ แผนก**->เลือก **สาขา หรือ แผนก**

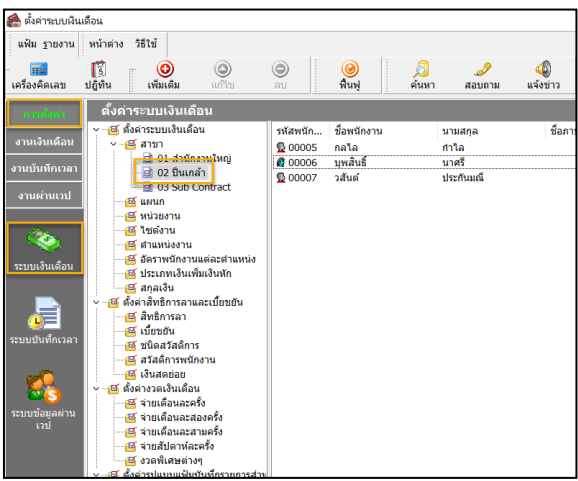

 $\triangleright$  ระบบจะแสดงชื่อพนักงานที่นำเข้าเรียบร้อยแล้ว

# **ปัญหาที่พบบ่อย**

กรณีที่ท่านน าเข้าประวัติพนักงานจาก Excel แล้วพบข้อผิดพลาด ท าให้ไม่สามารถน าเข้าได้ หรือ น าเข้าแล้วข้อมูลไม่ถูกต้อง ี ขอแนะนำปัญหาที่พบและการแก้ไข โดยมีรายละเอียด ดังนี้

**1. แสดงpop up No argument for format 'รายการที่ %d เลขที่บัตรประชาชน' :**

**สาเหตุ**: เกิดจากกรณีที่น าเข้าข้อมูลพนักงานจาก Excel แล้วแสดง Pop up รายการที่ %d เลขที่บัตรประชาชน' **สาเหตุ**เกิด ึ จากเลขที่บัตรประชาชนของพนักงานใน Excel ที่จะนำเข้านั้น มีอยู่ในระบบแล้ว หรือ อาจจะซ้ำกับพนักงานท่านอื่นที่มีประวัติอยู่ใน ระบบ Business Plus HRM แล้ว

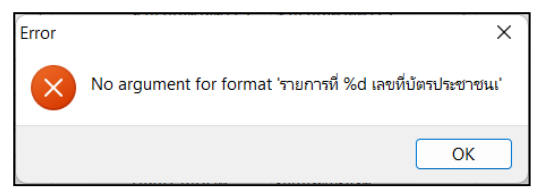

<u>ิ การแก้ไข</u> : ตรวจสอบเลขบัตรประชาชนที่อยู่ใน excel ทีละคน ว่าของพนักงานท่านไหนที่ซ้ำกับในโปรแกรม เมื่อพบให้ทำ การแก้ไขให้ถูกต้อง หรือถ้าหากพนักงานท่านนั้นมีประวัติอยู่ในระบบอยู่แล้วให้ทำการลบรายการของพนักงานใน Excel ออก และทำ การนา เขา้ใหม่อีกคร้ัง

<u>วิธีการตรวจสอบเลขที่บัตรประชาชนในโปรแกรม</u> : เพื่อดูว่ามีของพนักงานคนไหนซ้ำกันบ้าง

คลิกหน้าจอ**การตั้งค่า** ->คลิกเมนูย่อย **ระบบเงินเดือน** ->คลิกปุ่ ม **ค้นหา** ->เลือก **หาพนักงาน**

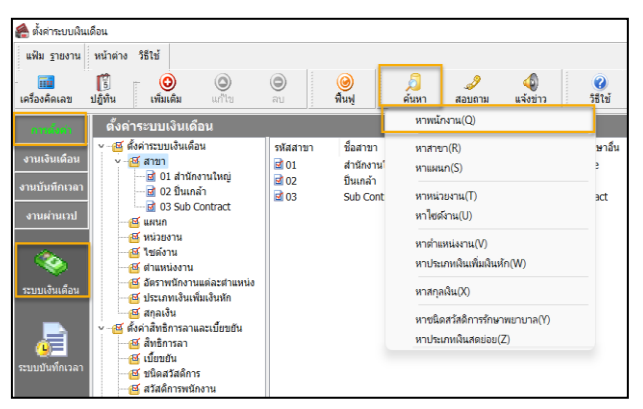

คลิก **เลขที่บัตรประชาชน** ->**ใส่เลขที่บัตรประชาชนที่ต้องการตรวจสอบ** ->คลิก**เริ่มค้นหา**

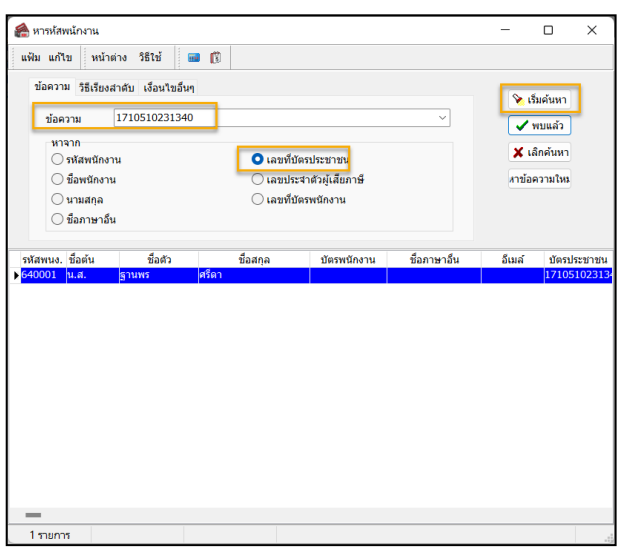

#### **2. แสดงหน้าจอแจ้ง ไม่พบรหัสสาขา ,แผนก หรือ ต าแหน่งงานที่ต้องการ**

ี<u>สาเหตุ เ</u>กิดจากในระบบ Business Plus HRM ไม่มีรหัส สาขา ,แผนก และตำแหน่งงาน ตามที่ระบุลงใน Excel จึงทำให้ ้ ระบบไม่สามารถหารหัสดังกล่าวได้ และทำให้ไม่สามารถนำเข้าข้อมูลทั้งหมดได้

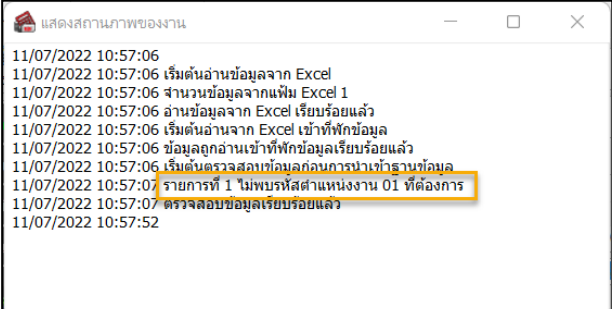

**การแก้ไข** :

1. ตรวจสอบในระบบ Business Plus HRM มีการสร้าง สาขา ,แผนก และตำแหน่งงานไว้หรือยัง หากยังไม่ได้สร้าง สาขา, ู แผนก และตำแหน่งงานไว้ ให้ท่านทำการเพิ่มให้เรียบร้อย โดยสามารถศึกษาเพิ่มเติมได้จาก [https://bit.ly/](https://bit.ly/3yuGJgu)3yuGJgu

2. ตรวจสอบในระบบ Business Plus HRM มี สาขา, แผนก หรือตำแหน่งงานอยู่แล้ว ให้ท่านนำรหัสของ สาขา, แผนก หรือ ต าแหน่งงาน มากรอกใน Excel ให้ถูกต้อง

## **วิธีการตรวจสอบ รหัสของ สาขา, แผนก และ ต าแหน่งงาน ดังนี้**

 $\triangleright$  คลิกหน้าจอ **การตั้งค่า** -> คลิกเมนูย่อย ระบบเงินเดือน -> คลิกปุ่ม **สาขา, แผนก หรือ ต**ำแหน่งงาน

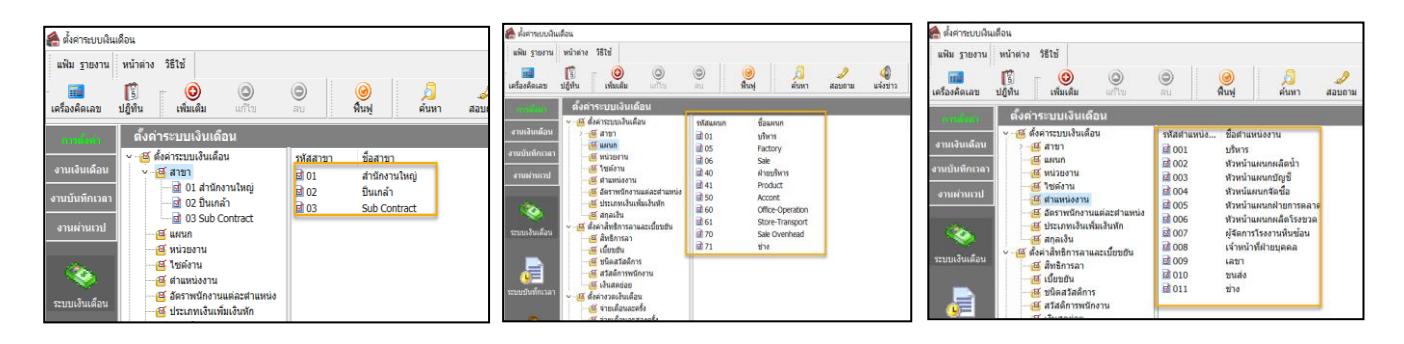

# **3. กดอ่านแฟ้ม แล้วแสดง ไม่พบแผ่นงานที่ต้องการ Invalid index'**

ขณะที่ท่านกดอ่านแฟ้มจาก Excelแล้วแสดง Pop up ไม่พบแผ่นงานที่ต้องการ Invalid index'

**สาเหตุ**คือ 1. เกิดจากมีการระบุชื่อแผ่นงานไม่ตรงกับ ชื่อ Sheet ของ Excel ที่น าเข้า

2. ไฟล์ Excel ไม่ได้บันทึกเป็นหน้า Sheet ที่ต้องการนำเข้า

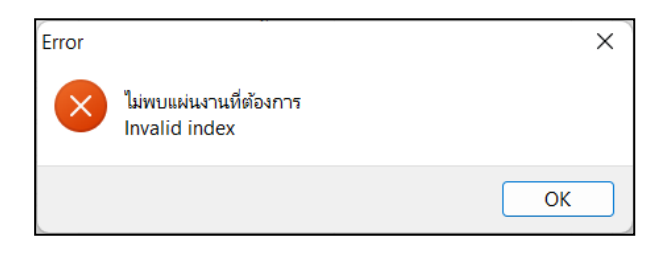

**การแก้ไข** : 1. เปิ ดไฟล์ Excel ->เปิ ดหน้า Sheet ที่ต้องการน าเข้า ->กดบันทึก

2. แก้ไขชื่อแผ่นงานให้ตรงกับ ชื่อ Sheet ใน Excel ที่ต้องการนำเข้า -> ทำการนำไฟล์ Excel ใหม่อีกครั้ง

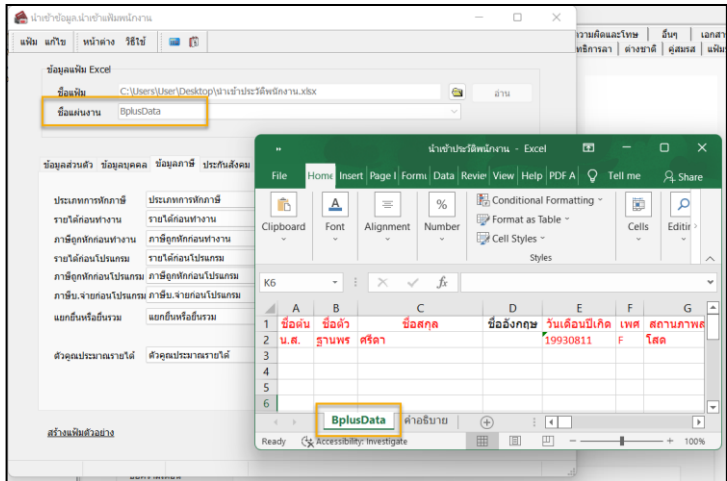

**4. แถบประกันสังคม พนักงานที่น าเข้านางสาว แสดง ค าน าหน้าเป็ น นาง**

กรณีที่ท่านน าเข้าข้อมูลพนักงานจาก Excel ระบุชื่อต้นเป็ น นางสาว และมีการตรวจสอบในระบบ Business Plus HRM แถบ ประกันสังคม เป็น นาง แต่ในแถบ ชื่อ-สกุล แสดง ถูกต้อง ตามข้อมูลใน Excel

<u>สาเหตุ เ</u>กิดจากระบบ Business Plus HRM จะดึงข้อมูลสั้นๆ มาแสดง ระบบจึงดึงเพียงคำว่า นาง เท่านั้น

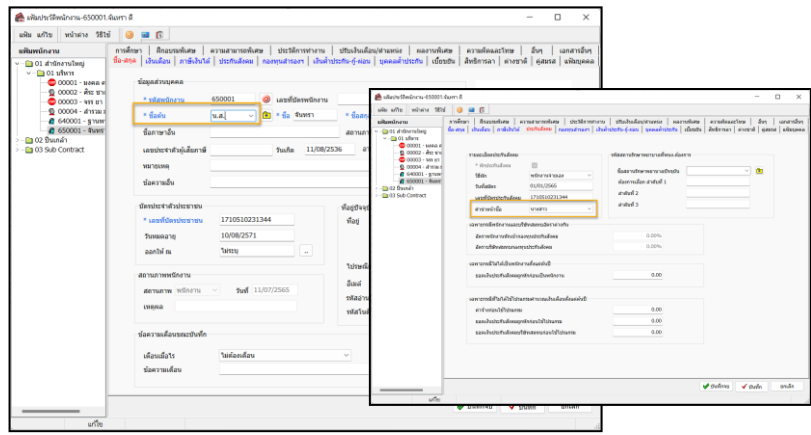

**การแก้ไข** : 1.ระบุชื่อต้น ใน Excel จากนางสาว เป็น น.ส. เท่าน้นั

 2.หากมีการน าเข้าข้อมูลเรียบร้อยแล้ว ให้ท่าน เข้าไปแก้ไขที่ คลิกหน้าจอ**การตั้งค่า** ->คลิกเมนูย่อย **ระบบ เงินเดือน** ->เข้า **ประวัติพนักงาน** ->คลิก **แถบประกันสังคม**

**5. แสดง Pop up Error พบข้อผิดพลาด ………:** กรณีที่ท่านน าเข้า ข้อมูลพนักงานจาก Excel แล้ว พบ Error พบข้อผิดพลาด โดย สามารถเกิดไดจ้ากหลายสาเหตุดงัน้ี

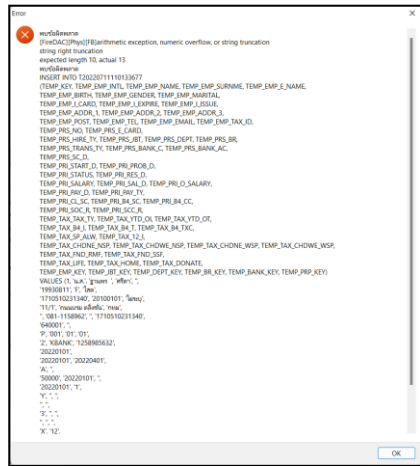

#### **สาเหตุและวิธีการแก้ไข**

- **5.1 ไฟล์ Excel มีการใส่เลขที่ผู้เสียภาษี :** ในปัจจุบันนั้นเลขที่ผู้เสียภาษี 10 หลักนั้น มีการยกเลิกแล้ว จึงทำให้ช่องเลขที่ผู้เสียภาษี ไม่ต้องระบุข้อมูลลงไป
- ี **5.2** รูปแบบวันที่ หรือ วันที่ไม่ถูกต้อง : รูปแบบวันที่จะต้องระบุเป็น ปีเดือนวัน (ค.ศ.) เท่านั้น เช่น วันที่ 01/01/2565 จะต้องระบุ เป็น 20220101 เท่านั้น และจะต้องเป็น รูปแบบ Text หรือ ข้อความ

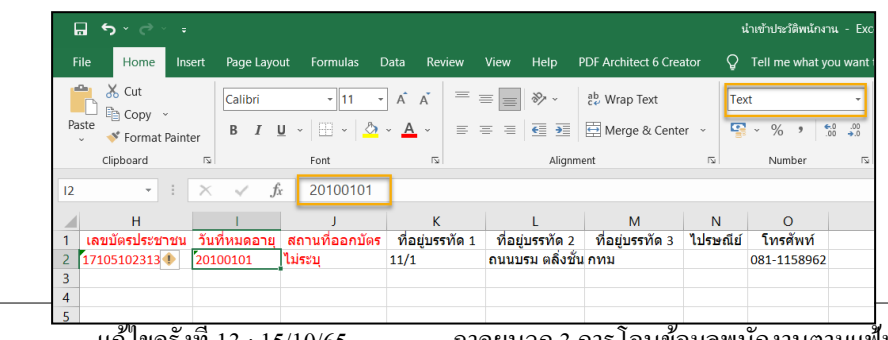

**5.3 เกิดจากเงินเดือน หรือเงินได้**: สา หรับยอดเงินเดือนน้นั ถา้หากท่านระบุเป็นทศนิยมน้นั จะตอ้งไม่เกิน 2 ตา แหน่งและ จะต้องไม่ผกสตรไว้

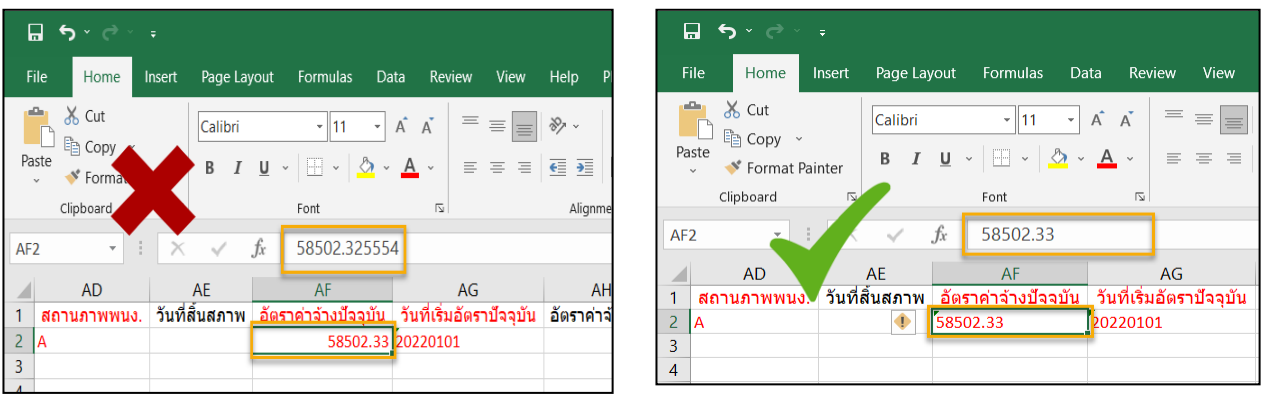

**5.4 เลขที่บัตรประชาชน ,รหัสพนักงาน และ เลขที่บัญชีซ ้า :**กรณีที่ใน Excel มีเลขที่บัตรประชาชน ,รหัสพนักงาน และ เลขที่ บัญชีซ้ำนั้นจะไม่สามารถนำเข้าได้ ขณะนำเข้าข้อมูลในระบบ Business Plus HRM จะทำให้แสดง Pop up Error

**แก้ไข :** ทา การตรวจสอบรายการที่ซ้า ก่อนนา เขา้ทุกคร้ัง โดยสามารถตรวจสอบไดด้งัน้ี

 คลิกที่คอลัมน์**เลขที่บัตรประชาชน หรือ รหัสพนักงาน** ->คลิก **conditional Formatting** ->คลิก **Highlight Cells Rules** -> เลือก **Duplicate Values** -> หากมีขอ้ มูลที่ซ้า กนั จะถูกไฮไลทด์ว้ยสี

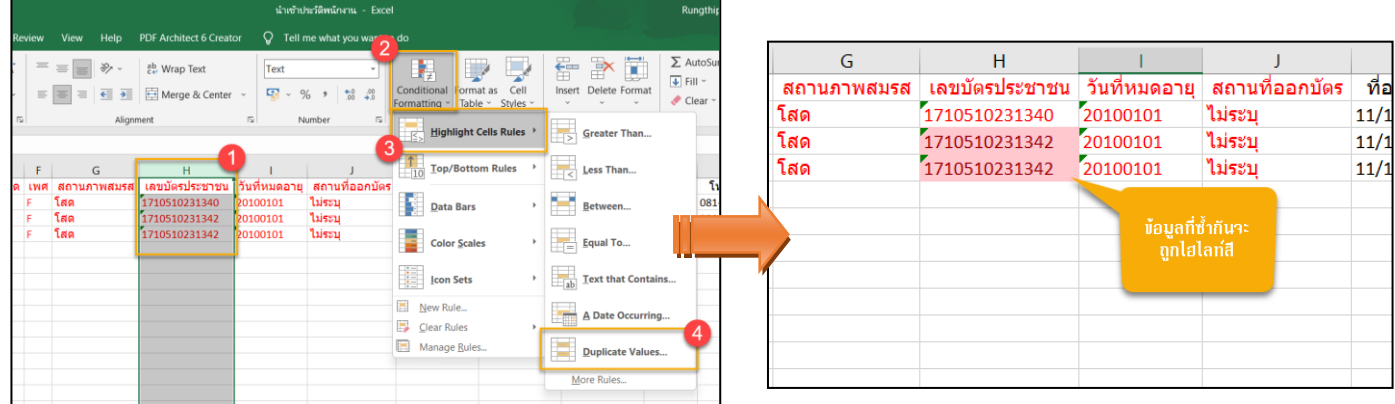

**5.5 Formats ของ Excel ไม่ถูกต้อง**: ในการน าเข้าข้อมูลจาก Excel น้นั Formatsของ Excel จะต้องก าหนดเป็ น Text หรือ ข้อความเท่านั้น แต่ในบางครั้ง Excel มีการจำค่าFormats เดิมไว้ จึงทำให้ไม่สามารถนำเข้าได้

**แก้ไข :** น าข้อมูลจาก Sheet BplusDataไป วางที่ Sheet ใหม่โดยสามารถทา ไดด้งัน้ี

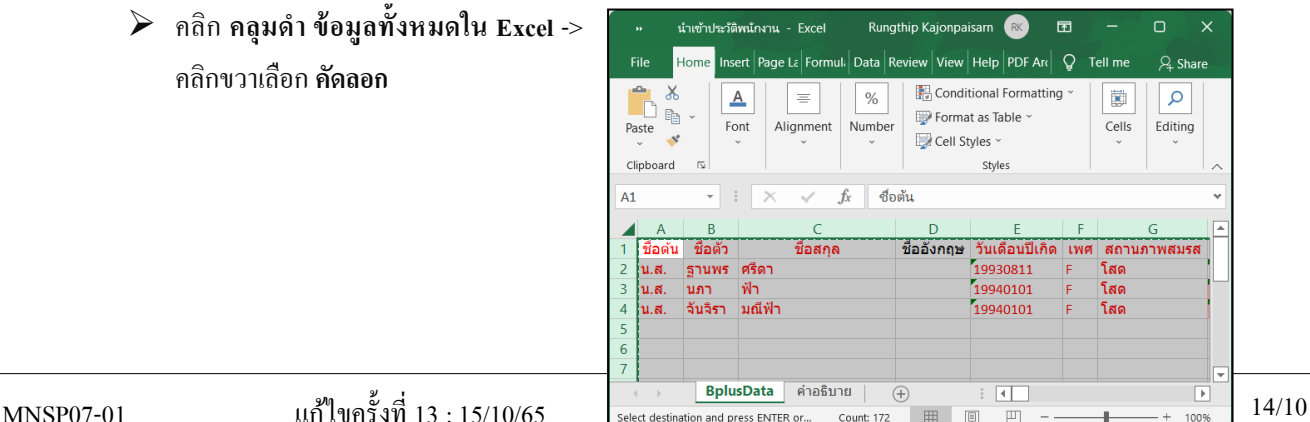

 เข้า **Notepad** -> น าข้อมูลที่ **คัดลอกจาก Excel มาวาง** -> และ คลุมด า **ข้อมูล ทั้ งหมดใน Notepad** ->คลิกขวาเลือก **คัดลอก** 

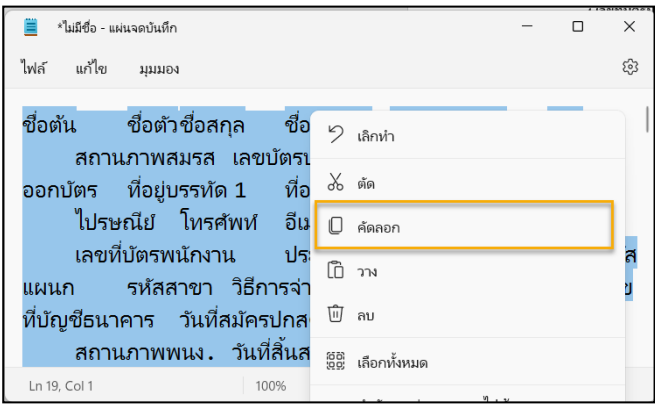

 $\triangleright$  **สร้าง Sheet ใหม่** -> เลือก Format เป็น Text File หรือ ข้อความ -> นำข้อมูลที่คัดลองจาก Notepad มาวาง

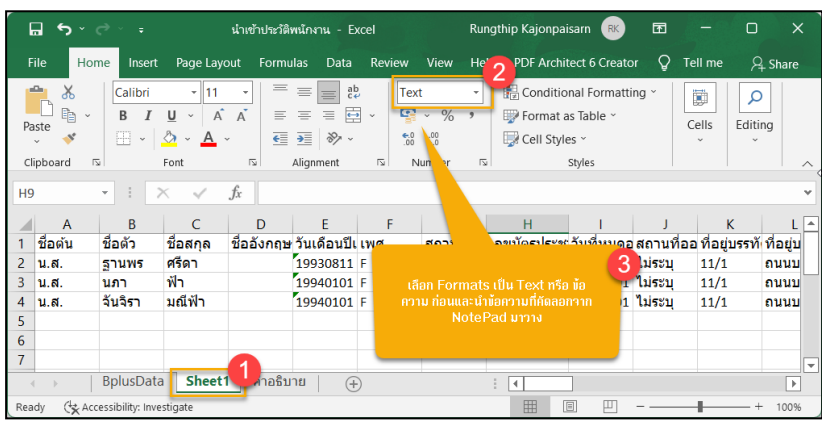

**5.6 เลขที่บัญชีมีน้อยกว่า หรือ มากกว่า 10 หลัก :** เกิดจากจำนวนหลักของเลขที่บัญชีธนาคารไม่ถูกต้อง คือจะต้องระบุเป็น 10 หลักเท่านั้น หากท่าใช้ธนาคารออมสินจะไม่สามารถนำเข้า 12 หลักได้

<u>แก้ไข</u> : ทำการแก้ไขเลขที่บัญชีธนาคารให้ถูกต้องเป็น 10 หลัก หากท่านใช้ธนาคารออมสิน จะต้องแก้ไขให้เป็นจำนวน 10 หลกั และทา การแกไ้ขในประวตัิพนกังานเป็น 12 หลกัอีกคร้ัง

**5.7 เลขที่บัตรประชาชนมีเคาะวรรค :**กรณีที่เลขที่บตัรประชาชนมีเคาะวรรคน้นั จะไม่สามารถนา เขา้ได้เลขที่บตัร ประชาชนจะต้องไม่มีสัญญาลักษณ์พิเศษ

**แก้ไข :** ท าการแก้ไขโดยเอาเคาะวรรคออกโดยสามารถแกไ้ขไดด้งัน้ี

 คลิกที่คอลัมน์**เลขที่บัตรประชาชน** ->กด Ctrl +H ->คลิกแถบ **Replace** ->Find What **เคาะ 1 วรรค** ->คลิก Replace All

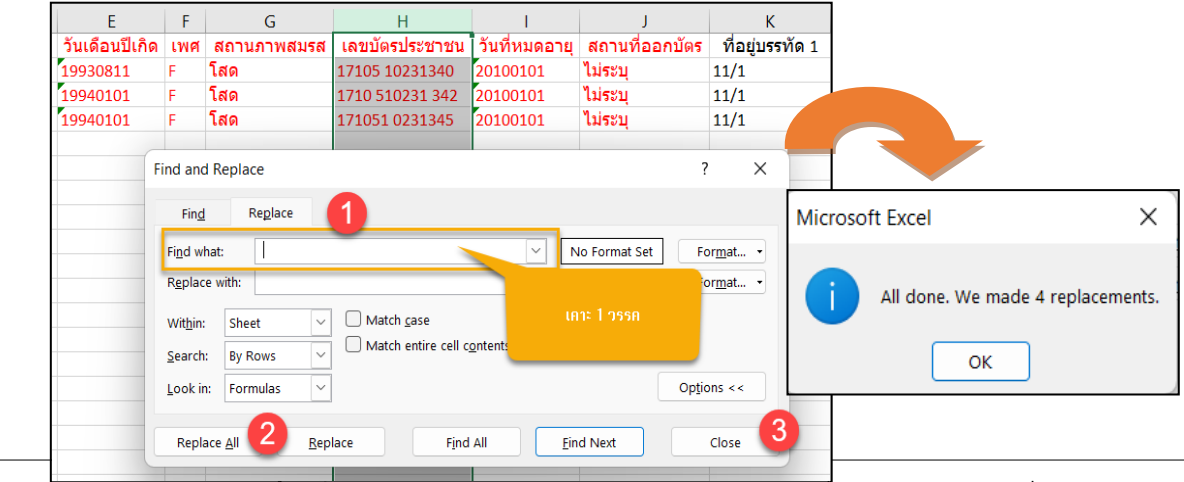